## **Objective 2—Import a die and artwork, and position on the substrate**

- 1. Perform one of the following actions:
	- From the **File** menu, select **Import** > **Folder**.
	- **In the Pandora toolbar, click the Import Folder icon ...**
- 2. In the Import Folder dialog box, navigate to the location where you are storing the sample activity files.
- 3. Select the Bleed Samples folder, and click **Open**. The artwork and die are added to the **Content** tab, and the die appears on the layout.
- 4. Click outside the die to deselect it.
- 5. Using the **Selection Tool**, press Shift and select die stations number 1 and 3.
- 6. Drag the Green Box.pdf file to the selected die stations.
- 7. Click outside the die to deselect it.
- 8. Press shift and select die stations number 2 and 4.
- 9. Drag the Red Box.pdf file to the selected die stations.
- 10. Click outside the die to deselect it.

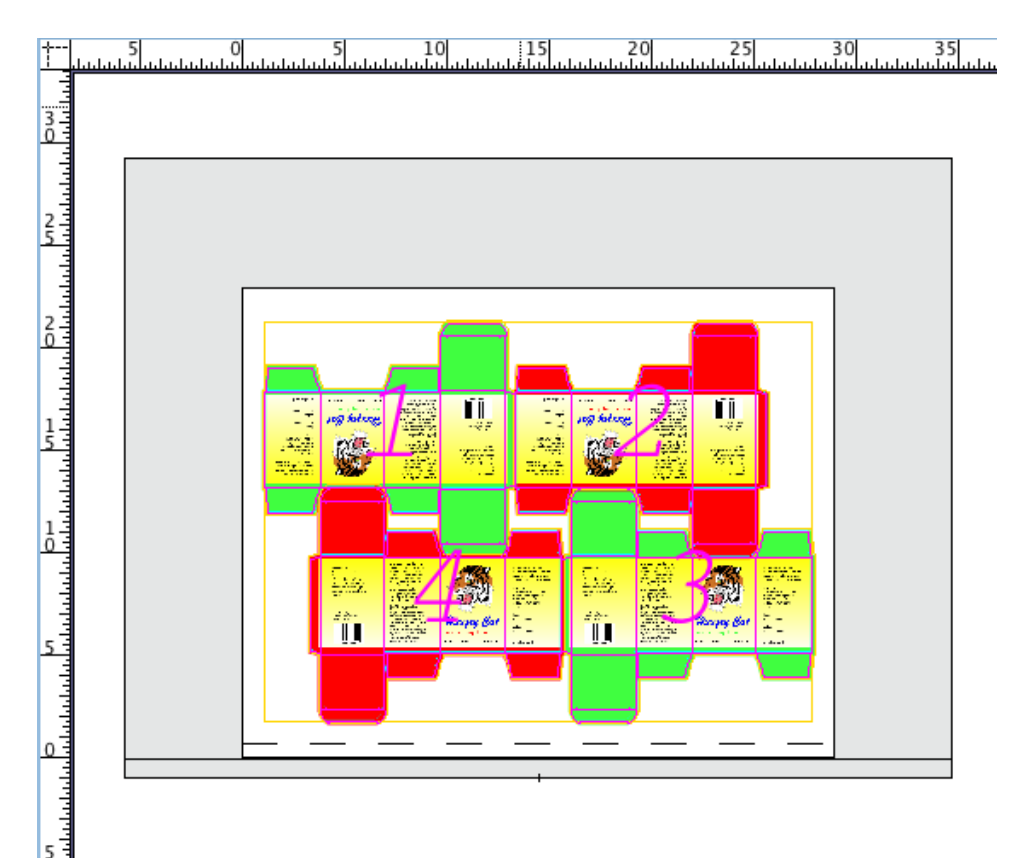